<span id="page-0-1"></span>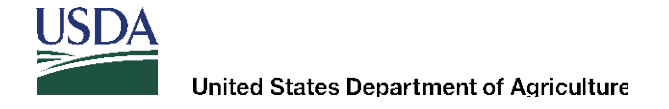

### **WBSCM Release 3.4 – April 30, 2015**

On April 30, 2015, **Web-Based Supply Chain Management (WBSCM) Release 3.4** was imported into the system. The release contains several new functionalities that will now be available for vendors. These changes are identified below. This instruction provides guidance and procedures for the functionalities.

- **I. [Ability to Export/Import Solicitation During the Creation of an Offer](#page-0-0)**
- **II. [Error Messages for Incorrect File Format for Importing Offer File Back to WBSCM](#page-6-0)**
- **III. [Purchase Order Item Report](#page-8-0)**
- **IV. [Additional Fields Available Under the List of Invoice Report](#page-14-0)**

### <span id="page-0-0"></span>**I. Ability to Export/Import Solicitation During the Creation of an Offer**

Vendors may have the ability to export/import the solicitation RFx Response. The excel file can then be used to enter offers prices on all items except off-shore locations. If a solicitation can be exported out of WBSCM, there will be either an export and an import button, or only an export button, displayed under "Create RFx Response."

These instructions provide guidance on the proper procedures to follow when using the export/import functionality.

Prior to the steps below, the offeror must have created an offer and the Create Bid popup window "Create RFx Response" must be displayed:

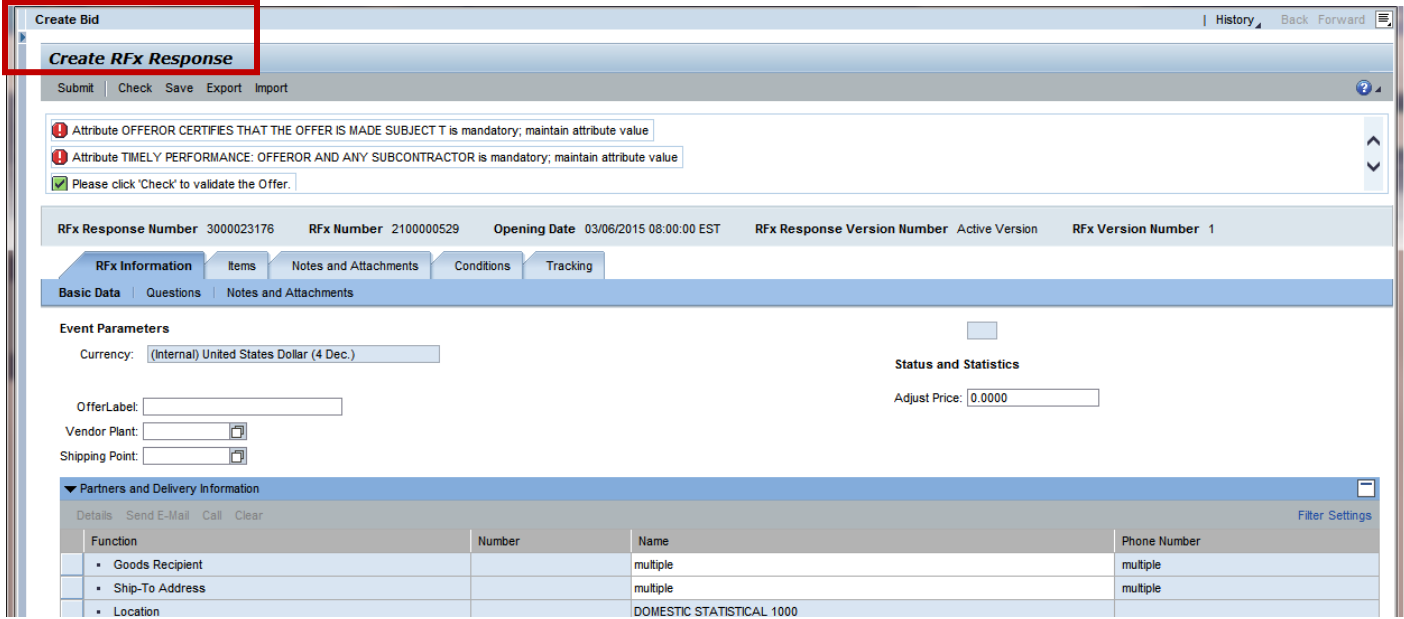

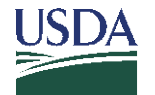

To export the bid offer form, click the "Export" link.

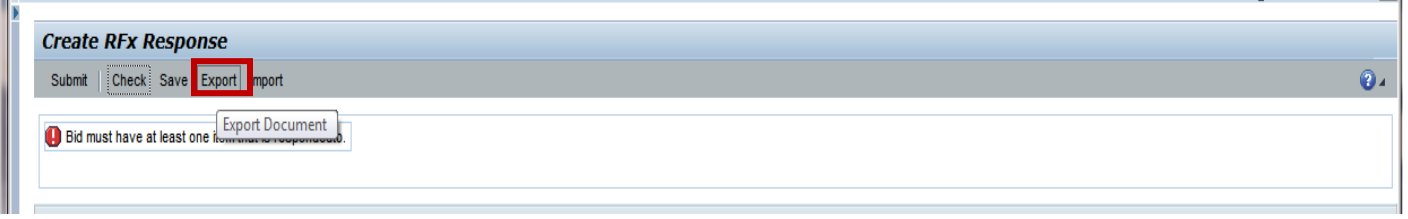

At the bottom of the page, your options will be displayed. To assure that the proper format is preserved, select "**Save**  As" or "Save." If you select "Save," the file will be downloaded into a default download file folder.

## **AMS recommends you use the "Save As" feature.**

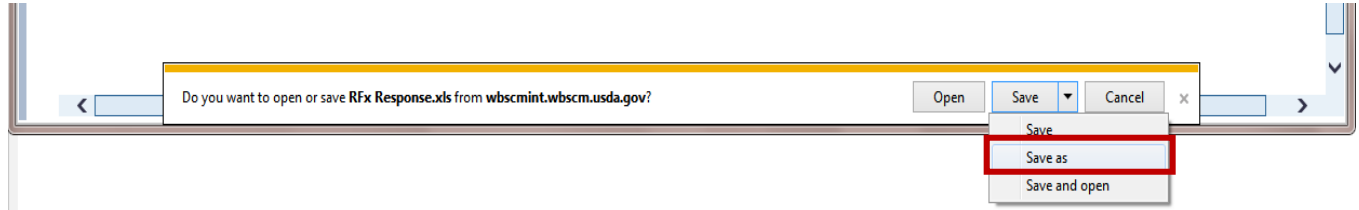

**NOTE**: If the user clicks on the "Open" file button, the file format will **NOT** work for importing data back into WBSCM.

It is **IMPORTANT** to **NOT** change any of the fields or add any columns to the file if you intend to import it back into WBSCM.

After the response file is exported, save the offer response so any work that has been completed on the RFx response page is saved.

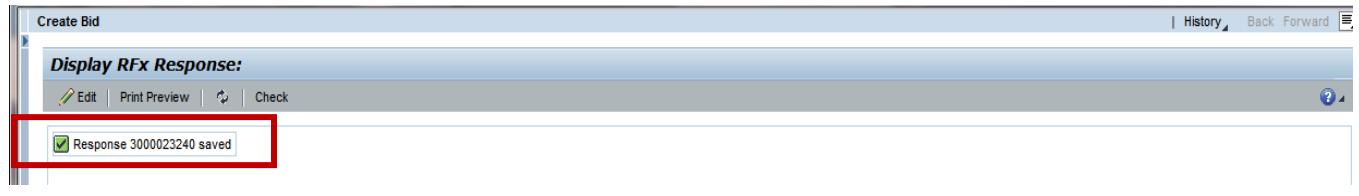

Opening The Excel File: Navigate to file location and click open, one will get the message that the file one is trying to open is in a different format do you want to continue. Click "Yes."

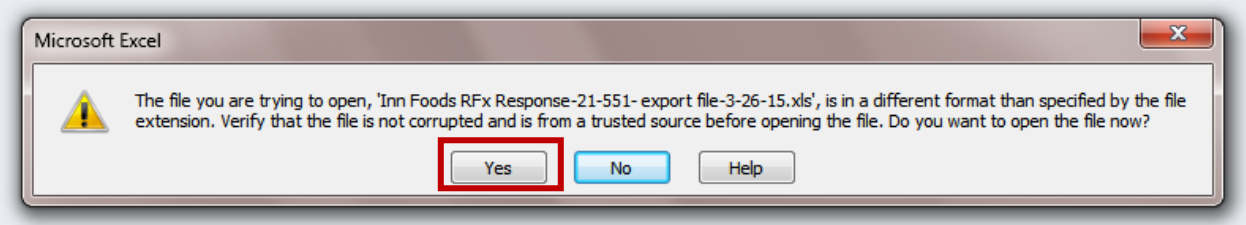

Once you click "Yes," another pop window will display. Click the "Finish" button and the file will open.

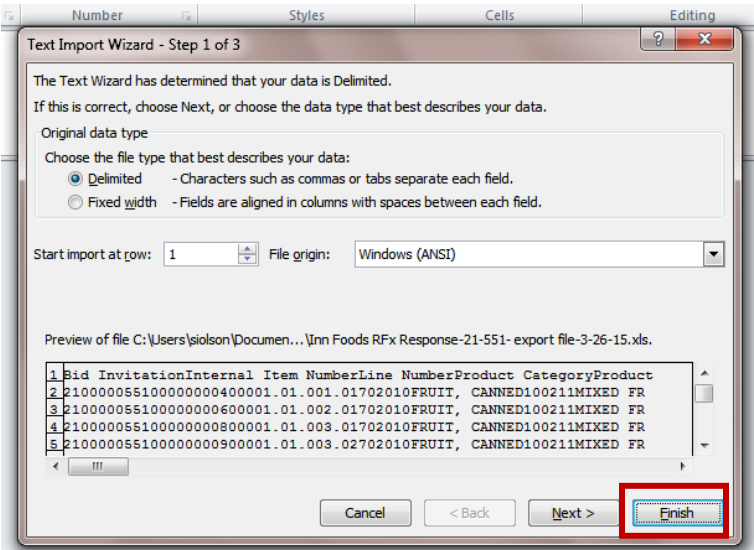

After the file is open, enter your offer prices for the line item you want to bid on, excluding any offshore destinations.

**NOTE:** Offshore destinations will have a "Yes" in the offshore column. Also, please note that destinations that are lotted together to form a full truckload will have a correlation number showing in the correlation column:

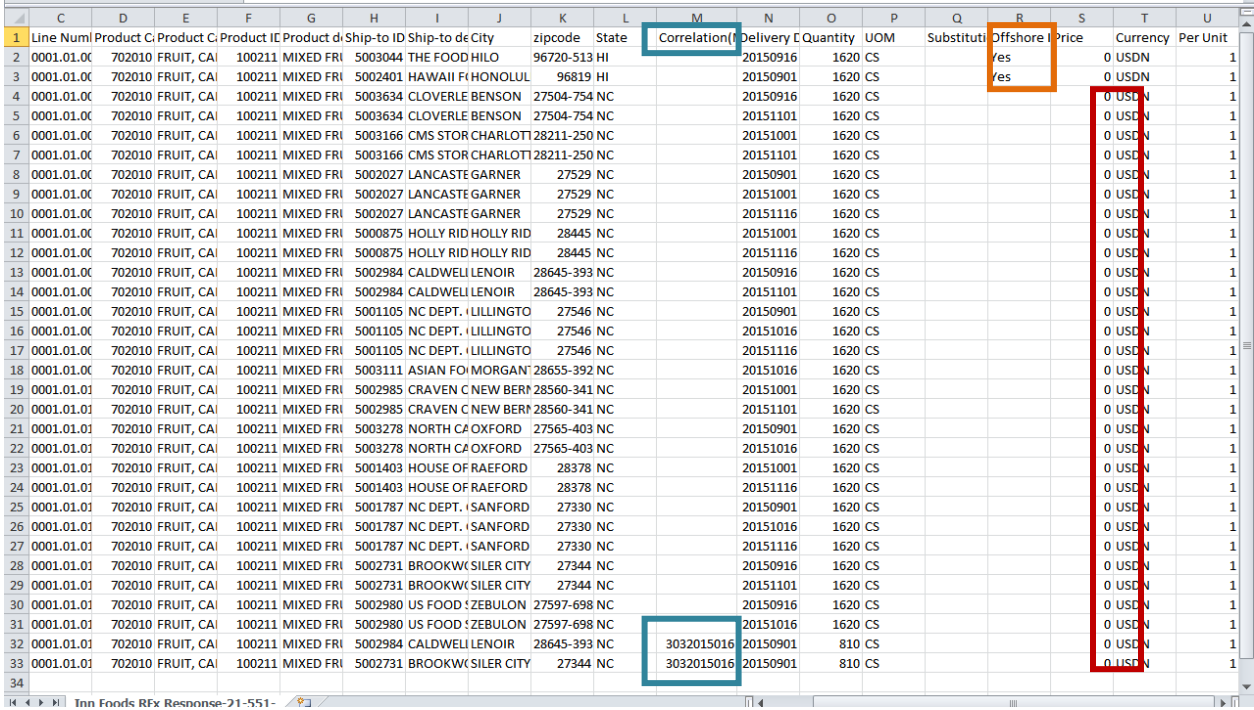

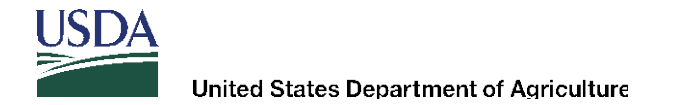

Save your Excel File: After all prices are entered, save the file – keeping it in the same file format. Click "Save As," navigate to where you want the file saved, name your file, and Click "Save." **DO NOT CHANGE EXCEL97-2003 Worksheet FORMAT.**

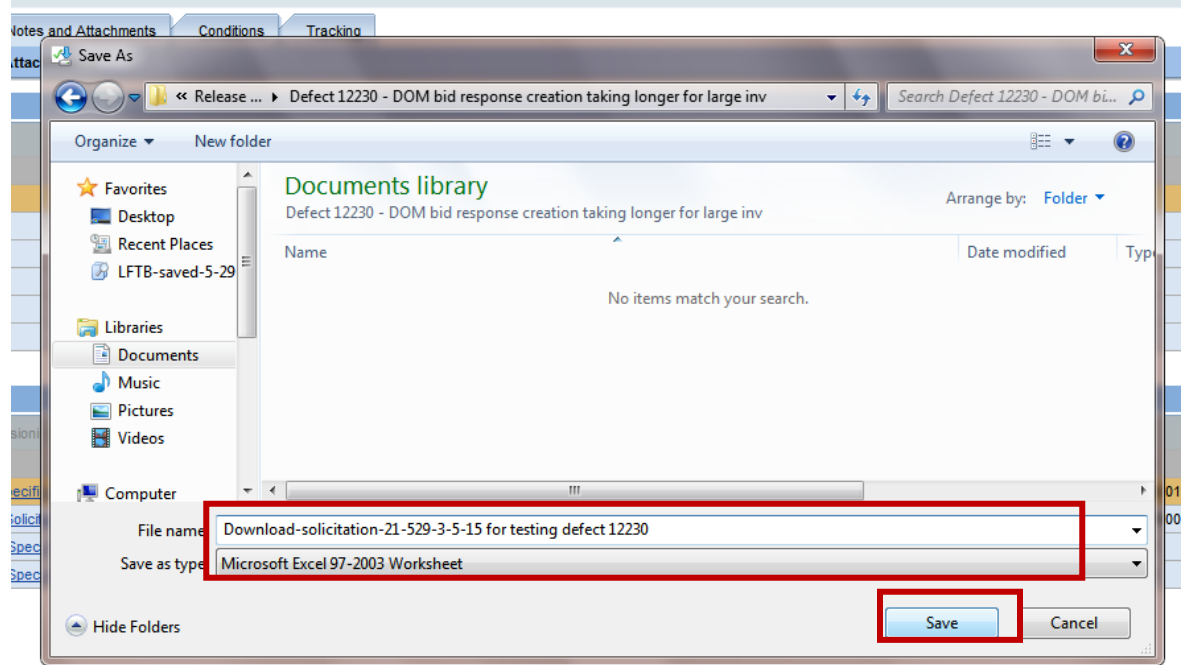

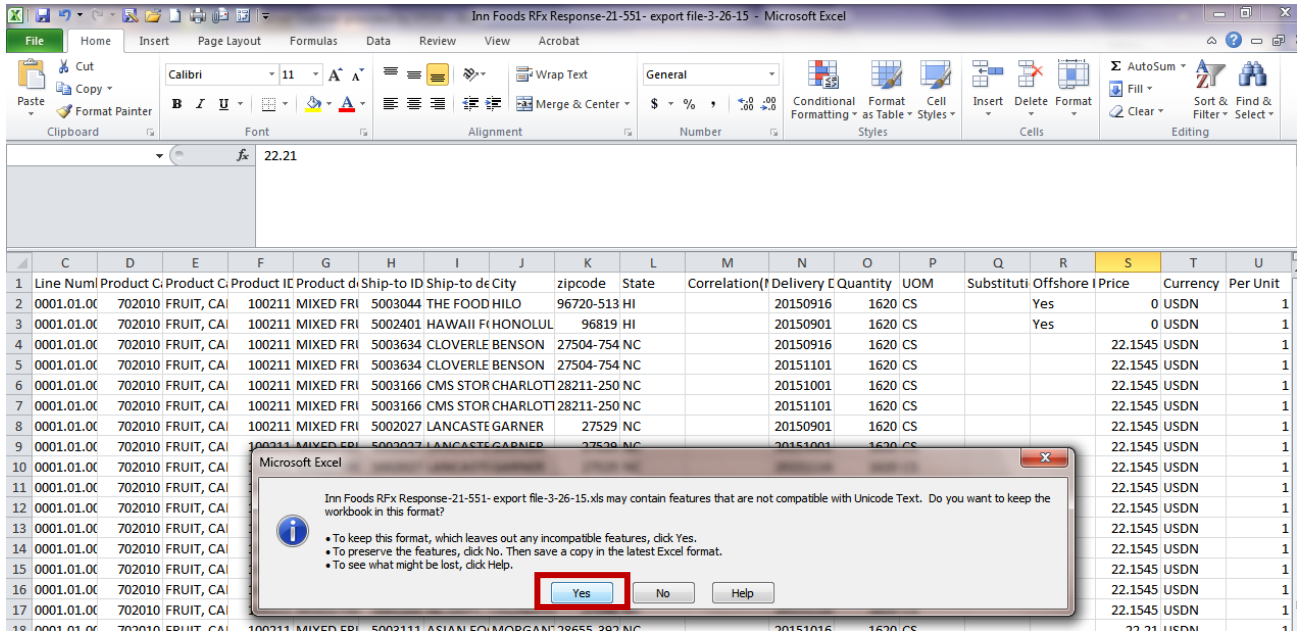

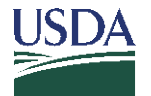

Now you are ready to import back in to WBSCM RFx Response page. The page must be in edit mode. Click the "Edit" button:

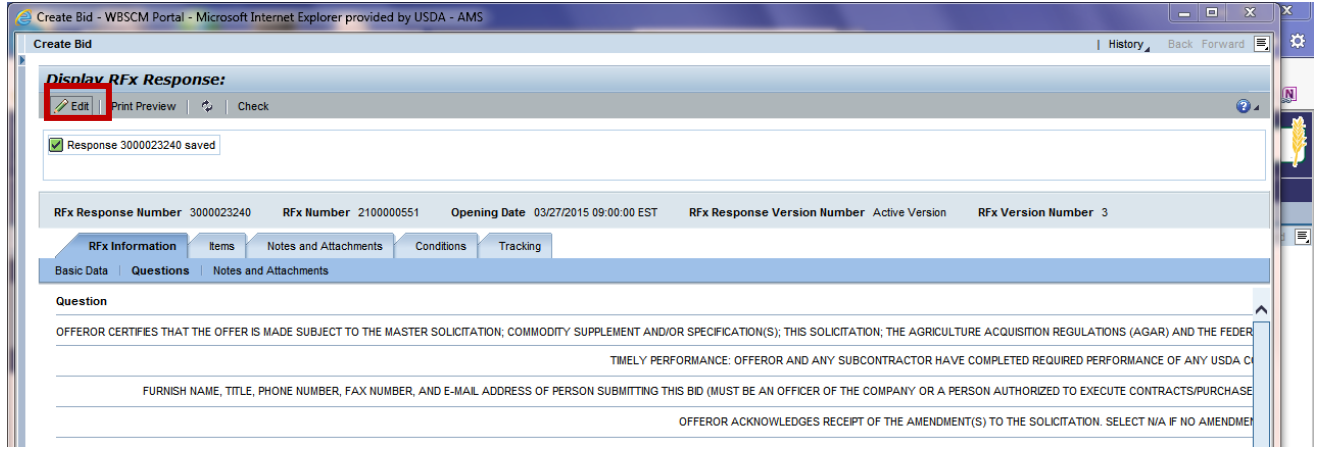

## Then click the "Import" button:

![](_page_4_Picture_46.jpeg)

 $\boxed{\blacksquare}$ Upload Specify File to be Uploaded: Browse. Ш Upload Upload In Background **Browse For a File to Upload** ail.

Browse to where the saved excel file is located:

![](_page_5_Picture_0.jpeg)

Select the file and click the "Open" button:

![](_page_5_Picture_3.jpeg)

The URL for file will be displayed. Click the "Upload" button:

![](_page_5_Picture_88.jpeg)

Once file is uploaded, navigate to **Items tab** and enter any offshore prices, if applicable, and check your offer.

![](_page_5_Picture_89.jpeg)

![](_page_6_Picture_0.jpeg)

Follow off-shore bidding steps – under Item Detail – Conditions Tab

![](_page_6_Picture_47.jpeg)

Check RFx Response: If you have no errors, you are ready to "Submit" the RFx Response page. Follow remaining steps for the Bid Submission Process.

![](_page_6_Picture_48.jpeg)

Once all prices are entered, perform a validation check. If it passes all validations, then you are ready to submit the offer back to WBSCM (Save).

<span id="page-6-0"></span>**Note:** You can export the file again after entering all offer prices including the off-shore locations and performing a "Check" to validate the offer.

![](_page_7_Picture_0.jpeg)

United States Department of Agriculture

## **II. Error Messages for Incorrect File Format for Importing Offer File Back to WBSCM**

The following are some examples of error messages you may encounter if the Excel file format was changed during the export/import process.

File saved in Excel spreadsheet format **other than Microsoft EXCEL97-2003 Worksheet**:

![](_page_7_Picture_54.jpeg)

File saved as a text (Unicode txt) format:

![](_page_7_Picture_55.jpeg)

**1.** If an offshore price is entered for an offshore line item, you will receive the error message below or in a pop window. Make sure that, for those rows that have an offshore indicator and "Yes," the price is left as "0."

![](_page_7_Picture_56.jpeg)

![](_page_8_Picture_0.jpeg)

### <span id="page-8-0"></span>**III. Purchase Order Item Report**

Navigate to Reports>Purchase Order Item Report:

![](_page_8_Picture_93.jpeg)

Enter the search criterial you want to search. (For example, Purchase Order Number); click the "Search" button:

![](_page_8_Figure_5.jpeg)

![](_page_9_Picture_0.jpeg)

## **United States Department of Agriculture**

Once the report has run, you can change the report layout. Move the tool bar to the far right-hand side of page, and click on the "wrench" icon.

![](_page_9_Picture_64.jpeg)

Then select the columns that you want to add or remove using the "Add" and "Remove" buttons:

![](_page_9_Figure_5.jpeg)

![](_page_10_Picture_0.jpeg)

You can move columns up/down by selecting the column and using the up or down sequence arrows:

![](_page_10_Figure_3.jpeg)

Once all column/rows have been changed, click "Apply" to apply the changes:

![](_page_10_Picture_63.jpeg)

![](_page_11_Picture_0.jpeg)

You can then save the report and have it the initial view when accessing the report. Click the "Save as" button:

![](_page_11_Picture_27.jpeg)

Give it a unique name if if you want this to be your default view. Place a checkmark next to "Initial View" and click the "OK" button:

![](_page_11_Picture_28.jpeg)

![](_page_12_Picture_0.jpeg)

Click OK to transfer settings and close the layout table:

![](_page_12_Figure_3.jpeg)

You can export the Purchase Order Report to Excel. Click the "Export" button:

![](_page_12_Picture_60.jpeg)

To open the file, select the "Open" button at bottom of page:

![](_page_12_Picture_7.jpeg)

![](_page_13_Picture_0.jpeg)

## Click "Yes" to continue to open the file:

![](_page_13_Picture_3.jpeg)

To enable editing, save the file:

![](_page_13_Picture_51.jpeg)

## Save it to an Excel file format:

![](_page_13_Picture_52.jpeg)

![](_page_14_Picture_0.jpeg)

### <span id="page-14-0"></span>**IV. Additional Fields Added to List of Invoice Reports**

Navigate to Reports>List of Invoices

Enter search criteria – PO Number was used for this example:

![](_page_14_Picture_4.jpeg)

New data elements added:

Rail car/BOL #, Posting Date, External Item number – In this example, these characteristics were moved up to display rows

![](_page_14_Picture_70.jpeg)

![](_page_15_Picture_0.jpeg)

The report is downloaded to Excel – new data elements highlighted in yellow:

![](_page_15_Picture_15.jpeg)